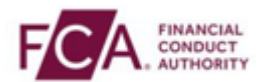

## **How to register using SMS text or voice call authentication**

**Step 1 -** Login using your FCA username and password

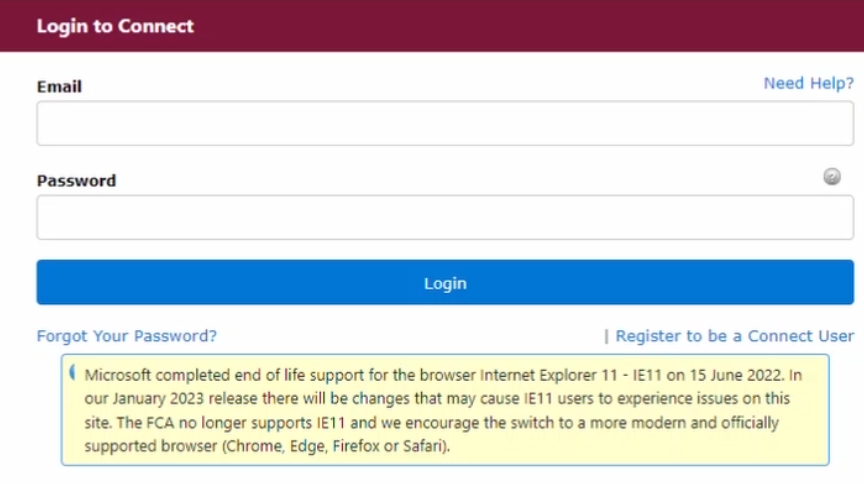

# **Step 2 -** Select 'I Agree' to proceed

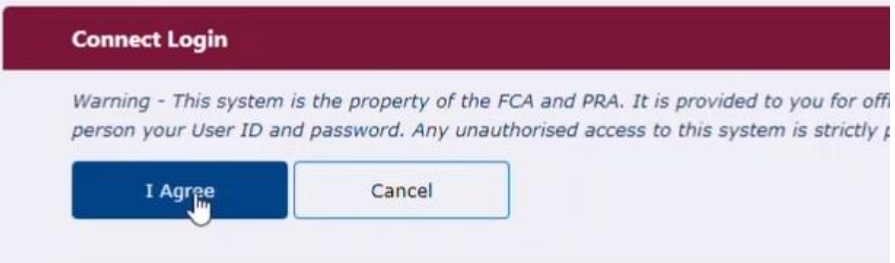

**Step 3 –** If you are logging into Connect, RegData or the Online Invoicing system enter your 3-digit passcode set up during your system registration and click on 'Continue'.

Note: if you are logging into the Electronic Submissions or SIS system, this step does not apply to you.

Please enter digits: 1, 4 and 2 from your passcode (excluding commas).

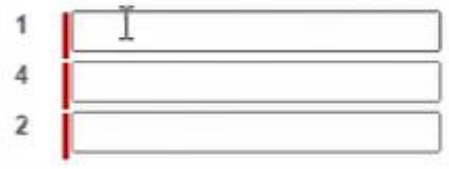

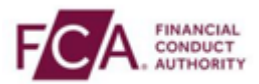

**Step 4 –** Choose the second option to set up SMS text or voice call authentication

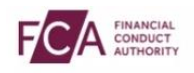

### Before you continue Select a multifactor authentication option Multifactor authentication (MFA) provides an extra layer of security on top of your username and password.

This means you will be using your phone to receive a six digit one time passcode that you need to enter every time you login. Registration only takes a couple of minutes. Choose an option below: O Download and use the Salesforce<sup>2</sup> authenticator app or use your preferred<br>authenticator app.

> If you don't want to use an authenticator app you can login using<br>SMS or voice call.

**Step 5 –** Enter your mobile or direct landline number and click on 'Continue'

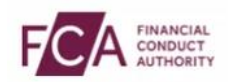

#### Set-up multifactor authentication

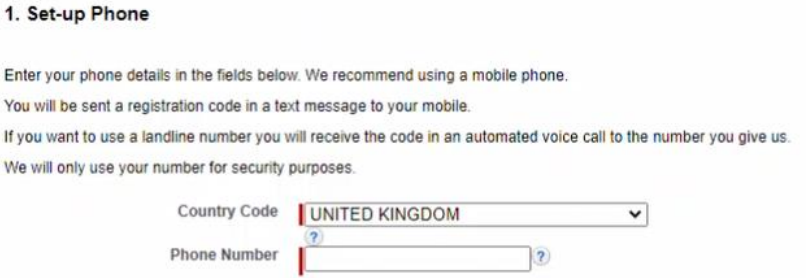

**Step 6 –** A 6-digit one-time passcode will be sent to your mobile or direct landline number.

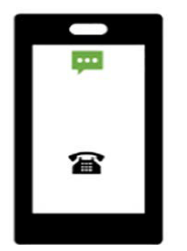

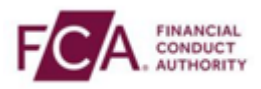

# **Step 7 –** Enter your 6-digit one-time passcode here

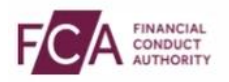

#### Set-up multifactor authentication

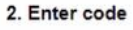

Enter the one time passcode you have received on your phone in the box shown below.

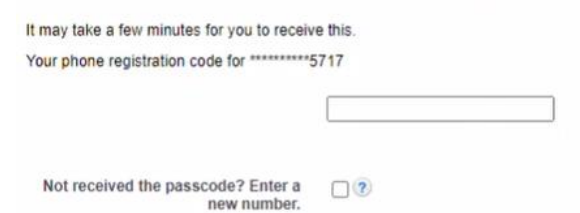

**Step 8 –** Click on 'Continue' to proceed

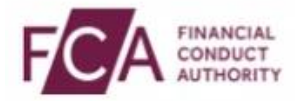

### Set-up multifactor authentication

3. Confirm multifactor registration

You will need to enter a one time passcode every time you login to FCA systems.

You can change the phone number you use in the manage profile pages by using the Reset MFA button.

**Step 9 –** You have successfully registered and logged into your account. You will need to enter a 6-digit code from your phone at every login.

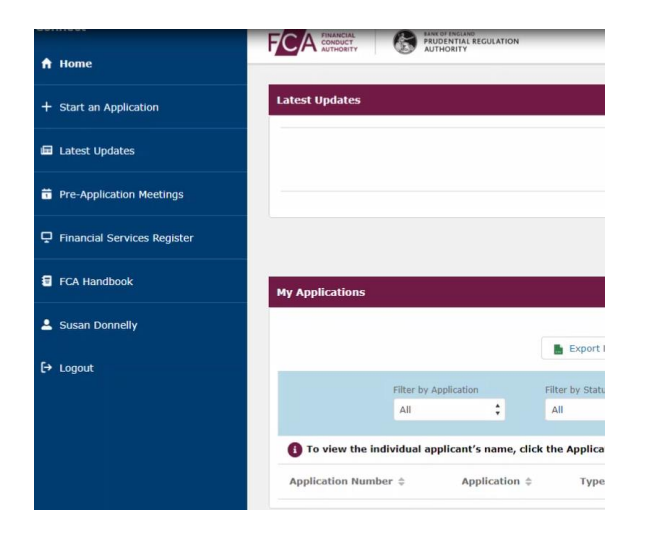